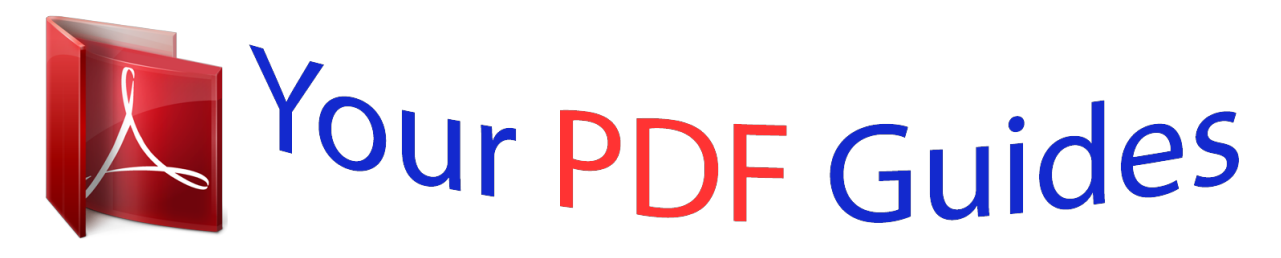

You can read the recommendations in the user guide, the technical guide or the installation guide for SONY NWZ-E474. You'll find the answers to all your questions on the SONY NWZ-E474 in the user manual (information, specifications, safety advice, size, accessories, etc.). Detailed instructions for use are in the User's Guide.

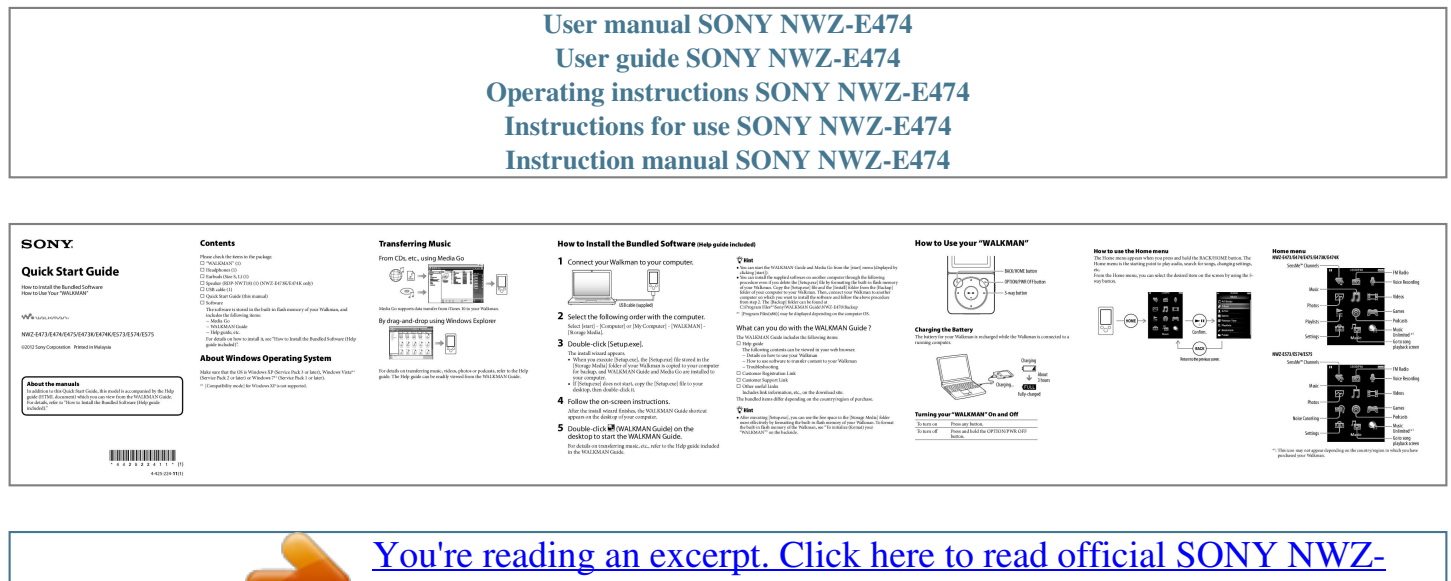

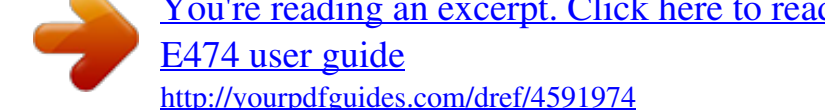

## *Manual abstract:*

*, using Media Go How to Install the Bundled Software (Help guide included) How to Use your "WALKMAN" BACK/HOME button OPTION/PWR OFF button 5-way button Quick Start Guide How to Install the Bundled Software How to Use Your "WALKMAN" NWZ-*

*E473/E474/E475/E473K/E474K/E573/E574/E575 ©2012 Sony Corporation Printed in Malaysia Please check the items in the package. "WALKMAN" (1)*  Headphones (1)  $\Box$  Earbuds (Size S, L) (1)  $\Box$  Speaker (RDP-NWT18) (1) (NWZ-E473K/E474K only)  $\Box$  USB cable (1)  $\Box$  Quick Start Guide (this manual)  $\Box$ *Software The software is stored in the built-in flash memory of your Walkman, and includes the following items: Media Go WALKMAN Guide Help guide, etc. @@@@@@@@Copy the [Setup.exe] file and the [Install] folder from the [Backup] folder of your computer to your Walkman. Then, connect your Walkman to another computer on which you want to install the software and follow the above procedure from step 2. The [Backup] folder can be found at C:\Program Files\*1\Sony\WALKMAN Guide\NWZ-E470\Backup \*1 [Program Files(x86)] may be displayed depending on the computer OS. NWZ-*

*E473/E474/E475/E473K/E474K SensMe™ Channels FM Radio Voice Recording Music Videos Photos Playlists Games Podcasts Music Unlimited \*1 Go to song playback screen Media Go supports data transfer from iTunes 10 to your Walkman. USB cable (supplied) By drag-and-drop using Windows Explorer 2 Select the following order with the computer. 3 Double-click [Setup.exe].*

*Select [start] - [Computer] or [My Computer] - [WALKMAN] [Storage Media]. What can you do with the WALKMAN Guide ? The WALKMAN Guide includes the following items:*  $\Box$  *Help guide The following contents can be viewed in your web browser.*  $\Box$  Details on how to use your Walkman  $\Box$  How to use *software to transfer content to your Walkman Troubleshooting Customer Registration Link Customer Support Link Other useful Links Includes link information, etc., on the download site. @@@@@@5 Double-click The install wizard appears.*

*@@@@To format the built-in flash memory of the Walkman, see "To initialize (format) your "WALKMAN"" on the backside. Turning your "WALKMAN" On and Off To turn on To turn off Press any button. Press and hold the OPTION/PWR OFF button. Noise Canceling Settings (WALKMAN Guide) on the desktop to start the WALKMAN Guide. For details on transferring music, etc.*

*, refer to the Help guide included in the WALKMAN Guide. \*1: This icon may not appear depending on the country/region in which you have purchased your Walkman.* 4-425-224-11(1) Parts and Controls *BBACK/HOME button B5-way button\*1 D* (play/pause/confirm) button *D/D* buttons *D/D* buttons *Troubleshooting If your Walkman does not function as expected, try the following steps to resolve the issue. 1 Find the symptoms of the issue in*

*"Troubleshooting" in the Help guide (HTML document), and try any corrective actions listed. For details on connecting to a computer, see the tables on the right. Symptom Your Walkman cannot charge the battery. Headphone jack WM-PORT jack 2 Connect your Walkman to your computer to charge the battery. Connect the USB cable (supplied), or peripheral devices (not supplied).*  $\Box$  *Display*  $\Box$  *VOL +\*1/– button*  $\Box$  *OPTION/PWR OFF button 3 Press the RESET button with a pen or paper clip, etc. Before resetting your Walkman, check that no song, video, etc.*

*is being played back. You can then reset the Walkman safely. You may be able to resolve some issues by charging the battery. RESET button About volume operation (Only for countries/ areas complying with European Directives) An alarm (beep) and warning [Check the volume level] are meant to protect your ears when you raise the volume setting beyond a specific level\*1 for the first time. You can cancel the alarm and warning by pressing any button. Press to display the option menu. If you press and hold this button, the screen turns off and your Walkman enters standby mode. 4 Check information on the issue in the Help of each software. @@@@@@\*1 Specific level = [16] \*1 There are tactile dots. @@ Disconnect the USB cable, and then reconnect it.*

 *Use the supplied USB cable. @@icon You cannot charge the battery when the appears. @@ The computer is not on. Turn on the computer. Your computer has entered Sleep or Hibernation status.*

 *Release the computer from Sleep or Hibernation status. A USB hub is being used. Connecting your Walkman via a USB hub may not work. @@@@@@ You have not used your Walkman for more than a year. @@Consult your nearest Sony dealer.*

*[Connected USB. @@@@USB (MTP). The player Use the supplied USB cable. cannot be operated.] A USB hub is being used. @@@@cable (supplied) (The*  $\Box$  *The USB connector on your computer may have a problem. computer does not recognize your*  $\Box$  *Connect your Walkman to another USB connector Walkman). on your computer. Symptom [Connected USB. The player cannot be operated.*

*]* or [Connected USB (MTP). The player cannot be operated.] does not appear when connected to the computer with the USB cable (supplied) (The computer *does not recognize your Walkman). (Continued) Cause/Remedy When you use your Walkman for the first time, or when the battery is low, it may take the Walkman about 30 seconds to display the message after connected to a computer. This is not a malfunction. @@Wait for a while. The software installation has been failed. Reinstall the software by using the installer. The imported data will remain untouched. @@ Disconnect the USB cable, wait a few minutes, and reconnect it.*

*@@@@@@Connect the computer. Walkman directly to your computer using the USB cable (supplied). When double-clicking Install the bundled software after installing Windows [Setup.exe] to install the Media Player 11 or later. For details on Windows bundled software, Media Player, refer to the following web site: [Setup.*

*exe] does not http://support.microsoft.com/ execute, and the Properties window opens. Precautions To initialize (format) your "WALKMAN" You can format the built-in flash memory of your Walkman. If the memory is formatted, all files including the Help guide (HTML document) will be erased and all setting values returned to their defaults.*

*Be sure to verify the files stored in memory prior to formatting, and then export any necessary files to the hard disk of your computer or other device beforehand. @@@@@@@@Remember not to disturb those close to you. 2 Select License and Trademark Notice For users in France [Settings] – [Common Settings] – [Reset/ Format] – [Format] – [Yes] – [Yes] in this order. Press the /// button to select the item, and then press the button to confirm. When initialization finishes, [Memory formatted.] appears. Refer to the Help guide (HTML document). When replacing the headphones/earphones, please ref.*

> [You're reading an excerpt. Click here to read official SONY NWZ-](http://yourpdfguides.com/dref/4591974)[E474 user guide](http://yourpdfguides.com/dref/4591974) <http://yourpdfguides.com/dref/4591974>